#### for Windows

# **おもて面を作成・印刷しよう**

『筆ぐるめ Ver.15』(以下、筆ぐるめ)を使っておもて面(宛名面)の印刷を行います。筆ぐるめには、 指定された位置に入力していくだけで、郵便番号・住所・宛名などの情報が、はがき宛名面の所定の 位置にレイアウトされる便利な宛名面作成機能が用意されています。

筆ぐるめ Official Web Site……http://info.fsi.co.jp/fgw/

#### **おもて面を作成・印刷する**

されます。

替わります。

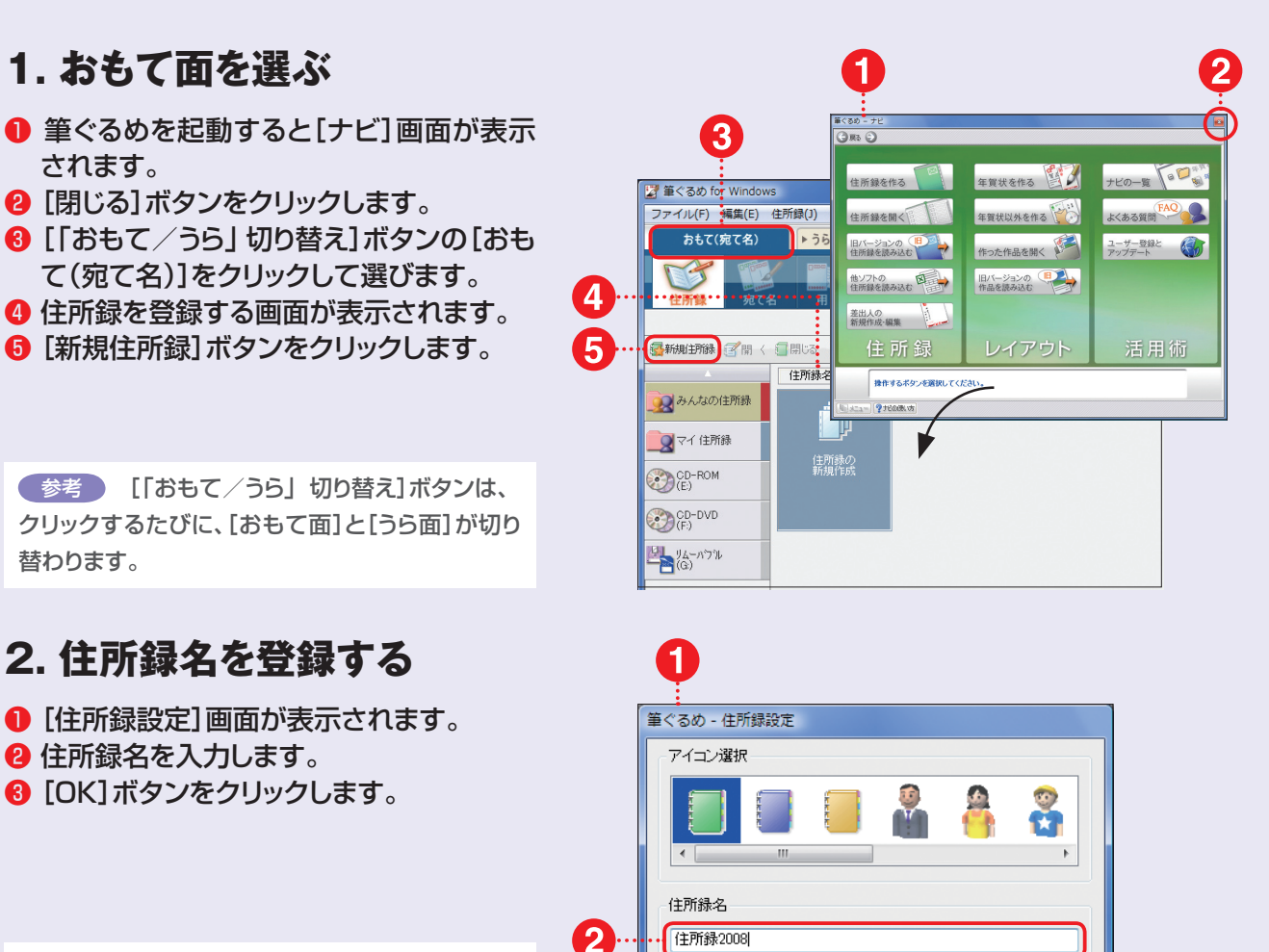

ファイル名

**FGWA0000** 

3

□ファイル名を指定する

■パスワードを設定する

 $OK$ 

□パスワードを変更する

キャンセル

参考 ) ここでは、すでに作成された住所録ファ イルを利用するのではなく、新規に作成する方法 を解説します。筆ぐるめ以外のソフトで作成した 住所録からデータを取り込むことも可能ですが、 取り込むファイルの形式などによって操作が異な ります。

## **3. 自宅宛ての宛名を作成する**

- [かんたん宛先追加]画面と住所録設定の 入力画面が表示されます。
- 「かんたん宛先追加]画面の「キャンセル] ボタンをクリックします。
- ❸ [自宅宛て]タブをクリックします。
- 4 「氏名1「郵便番号1「住所1などの欄にそ れぞれの項目を入力します。
- ❺ [印刷指定]で[会社宛て]のチェックマー クを外します。

参考 )「自宅宛て」住所以外に「会社宛て」 の 住所がある場合には、[会社宛て]タブをクリックし て情報を入力します。また、[印刷指定]で[会社宛 て]にもチェックマークをつけます。

#### **4. 用紙の種類を設定する**

- ❶ [用紙]ボタンをクリックします。
- 2 [年賀はがき]ボタンをクリックします。
- 6 差出人も印刷するタイプのレイアウトをク リックで選びます。
- 選んだレイアウトのプレビューが表示され ます。

参考 ) 差出人の情報をうら面に入れる場合に は、ここで差出人を印刷しないタイプのレイアウ トを選びます。

#### **5. 差出人を設定する**

- ❶ [差出人]ボタンをクリックします。
- 2 [自宅宛て]タブか[会社宛て]タブをク リックします。
- 6 氏名や住所など必要な項目を入力します。
- 入力したデータをもとにプレビューが表示 されます。

参考 ) メニューの[フォント]ボタンをクリックす ると、宛名と差出人を表示/印刷するフォントの 種類を一覧から選ぶことができます。

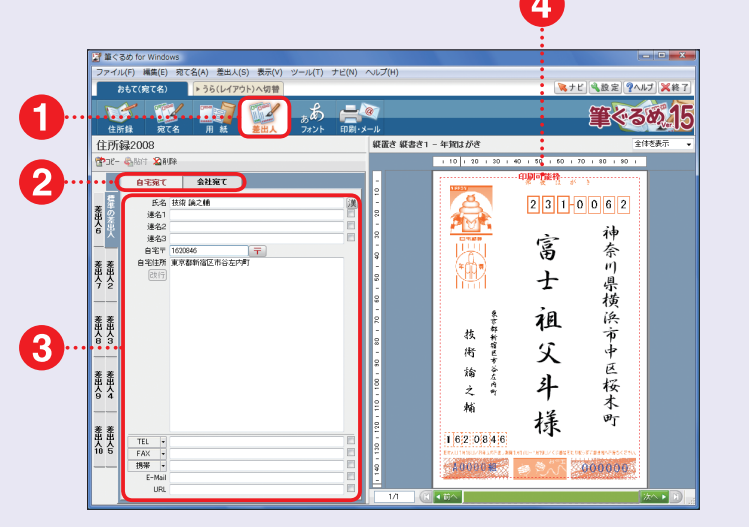

、<br>NA.たん箱先追加

かんたん宛先追加によって住所線に新しい宛て名データを追加します。 いたん宛先追加を使用しない場合は下記をチェックして下さい。 □今後「かんたん宛先追加」を使用しない

> 檀 谕

銀電き 縦書き1 - 年間はが 250周編正

極

man

ー<br>ウォー<br>エインステークをする

。<br>「と先に進みます。

4

マナビを設定タヘルプ 筆やるめ15

神奈川県横浜市中区

|桜木町

 $0000$ 

 $2310062$ 

富  $\pm$ 

祖

父

斗

樣

無は設定画面で変更可能です。

**スペン キャンセル** 

 $\mathbf 2$ 

1

〒知 闘っ囲る

通名 神術用機運用中国場

■横進の薬用人を使用

マロ学家

 $\frac{3}{1}$ 

に置き 経書き

ñ.

**MADIA 2018** 

Ĩ

Ŧ

<u>. —</u>

 $\overline{}$ 

.÷

に置き 株書き

ʻ— Mile # Made

Ů.

ÔJ

 $m \wedge m$ 

田かけ

住所録200

À

3

े र⊀‼

**COMPARENT** 

图 タックシール

同频

 $\vert 3 \rangle$ 

**A** 

5

- ❶ [印刷・メール]ボタンをクリックします。
- **❷ [印刷] タブをクリックします。**
- 8 印刷する部数を確認します。
- ❹ [自宅宛てを印刷]と[会社宛てを印刷]の どちらの住所を使うかをクリックして選び ます。
- ❺ どのデータを印刷するのかをクリックして 選びます。
- 6 「印刷実行1ボタンをクリックします。

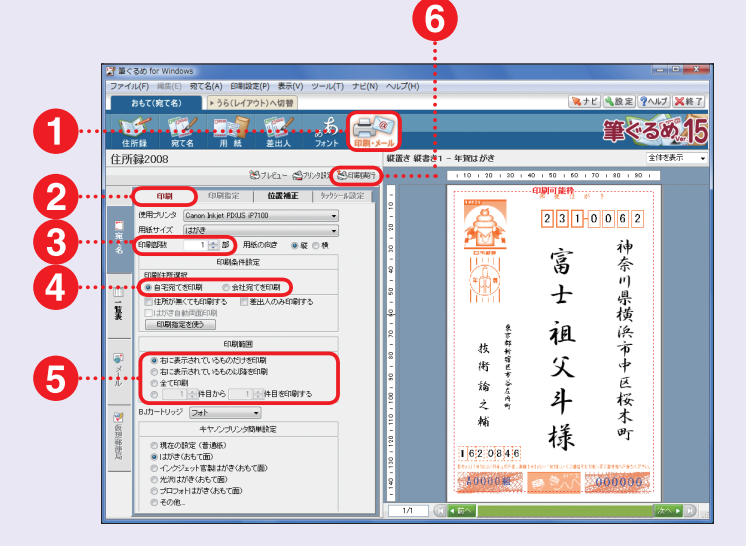

#### **7. おもて面を印刷する**

- 「印刷する宛て名の確認1画面が表示され ます。
- 内容を確認したら、[次へ]ボタンをクリッ クします。
- ❸ [送信履歴の指定]画面が表示されます。
- 4 印刷したという記録を残したい場合は、 [印刷を送信履歴に記録する]にチェック マークをつけ、[送信履歴の指定]で詳細 を設定します。
- ❺ [印刷]ボタンをクリックします。

参考 ) [印刷を送信履歴に記録する]にチェッ クマークをつけた場合、[宛て名]メニューの[メ モ]タブから履歴を確認することができます。

#### **P O I N T 印刷位置を補正する**

年賀はがきで郵便番号の欄内にうまく印刷できない場合 は、宛名の印刷画面で[位置補正]タブをクリックして、 上下左右の印刷位置を調整する必要があります。

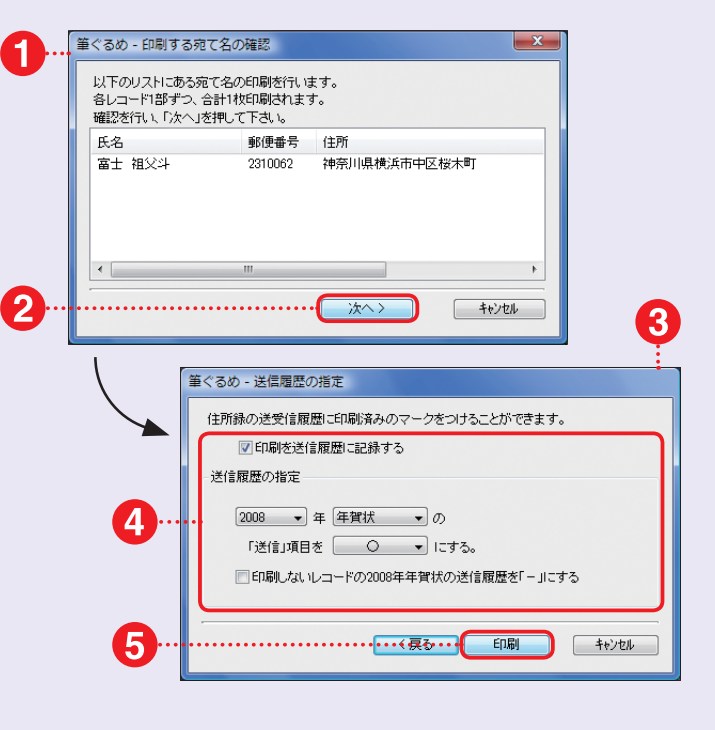

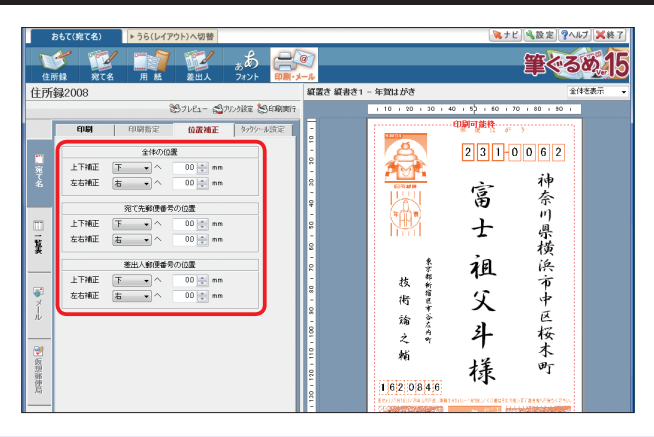

## **[うら面を作成・印刷しよう]**

本書付属の「素材 CD-ROM」から年賀状素材を取り込んでうら面の作成・印刷を行います。ここ では、すでにデザインされた『完成版』はがきを使う方法、複数の素材を組み合わせて作成する方 法、お手持ちの写真画像などと合成して使うフレーム素材を使う方法を解説します。

#### **『完成版』はがきを使ってうら面を作成する**

#### **1. レイアウトを作成する**

- ❶ [「おもて/うら」切り替え]ボタンの[うら (レイアウト)]をクリックして選びます。
- ❷ [レイアウト]ボタンをクリックします。
- 6 [みんなのレイアウト]が選ばれていること を確認します。
- **4 好みのレイアウトをクリックします。**
- ❺ 選んだレイアウトがプレビュー表示されま す。

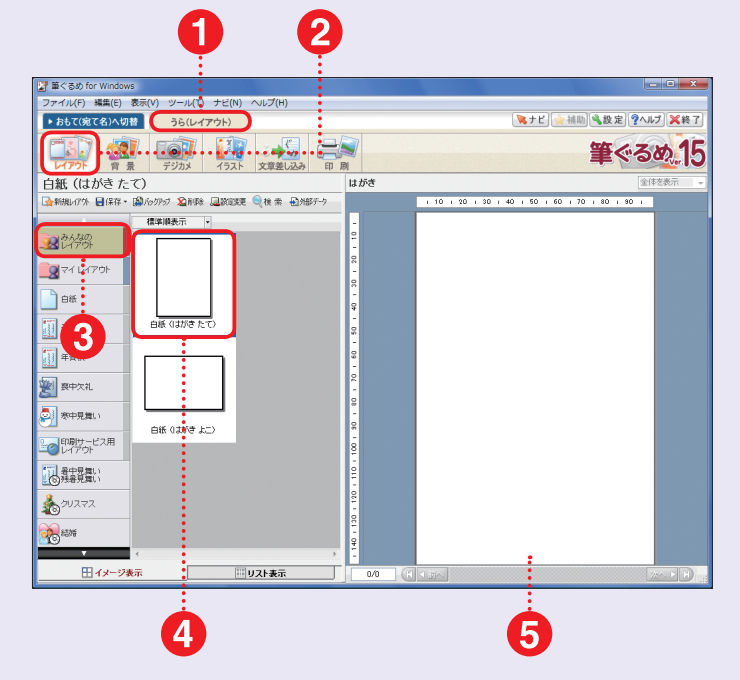

#### **2. 背景作成画面を表示する**

- ❶ [背景]ボタンをクリックします。
- [みんなの背景]ボタンをクリックします。
- <sup>6</sup> [取込]ボタンをクリックします。
- ❹ [ファイルから取り込む]をクリックします。

 『完成版』はがきは、素材 CD-ROM Disc1 に収録されています。素材 CD-ROM は、 あらかじめ DVDドライブや CD-ROMドライブに 入れておいてください。その際、本書 88 ページ 以降の『素材 CD-ROM ご利用にあたっての注意 事項』を必ずお読みください。 注意 !

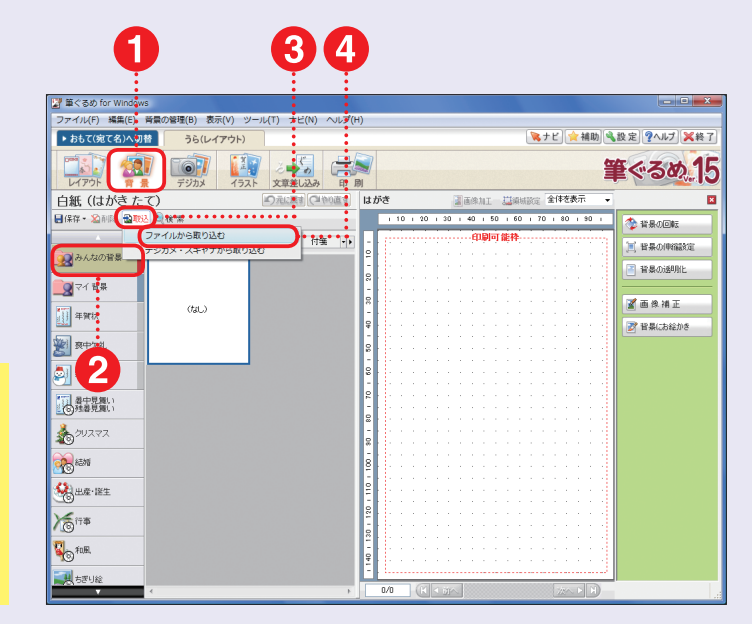

## **3. 『完成版』はがきを選ぶ**

- ❶ [背景インポート]画面が表示されます。
- ❷ ボタンをクリックして一覧から DVD ドラ イブ もしくは CD-ROMドラ イブ ([CD\_01])を選びます。
- ❸ 目的の素材が入っているフォルダをダブ ルクリックして開いていきます。
- 目的の素材ファイルをクリックします。
- ❺ [開く(O)]ボタンをクリックします。

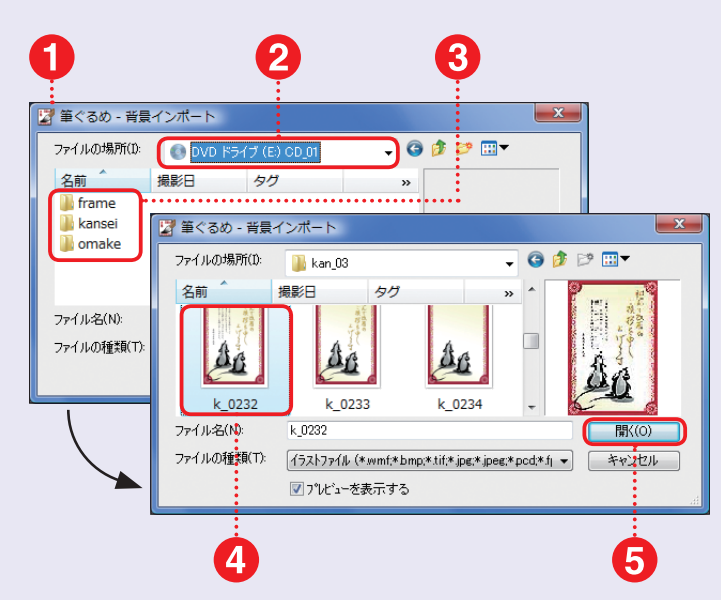

#### **4. 『完成版』はがきが 取り込まれる**

●「完成版」はがきが取り込まれます。 ■ 背景にする画像をクリックして選びます。 6 選んだ画像のプレビューが表示されます。

参考 ) プレビュー画面には、点線で「印刷可能 領域」が表示されていますが、実際はこの外側の 部分も印刷できます。背景画像はこの点線の内側 に配置されますが、用紙全体に配置したい場合に は[背景設定]画面で設定します。この方法につい ては、61 ページで解説していますので、そちら をご覧ください。

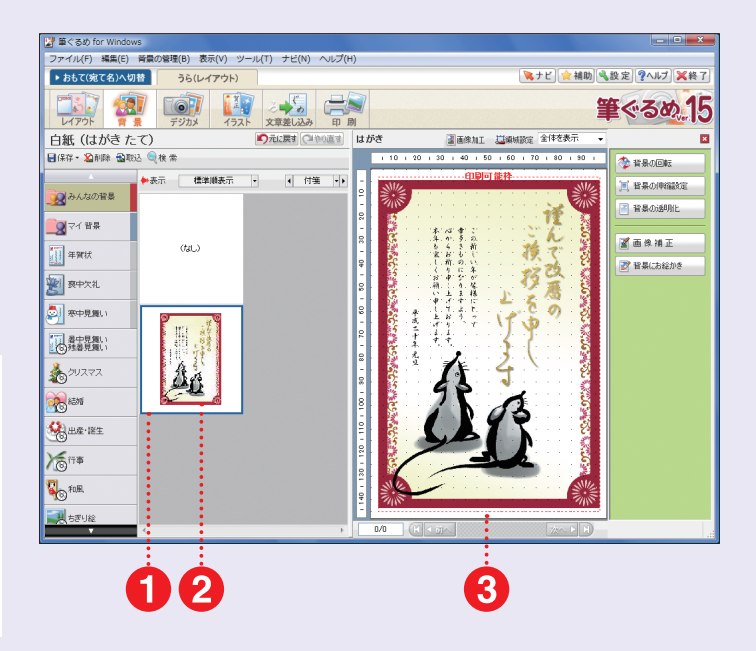

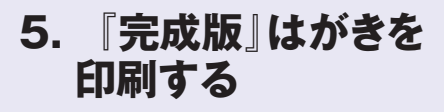

- ❶ [印刷]ボタンをクリックします。
- [印刷実行]ボタンをクリックすると、印刷 が開始されます。

参考 ) 作成したうら面の保存方法については、 60 ページで詳しく解説していますので、そちら をご覧ください。

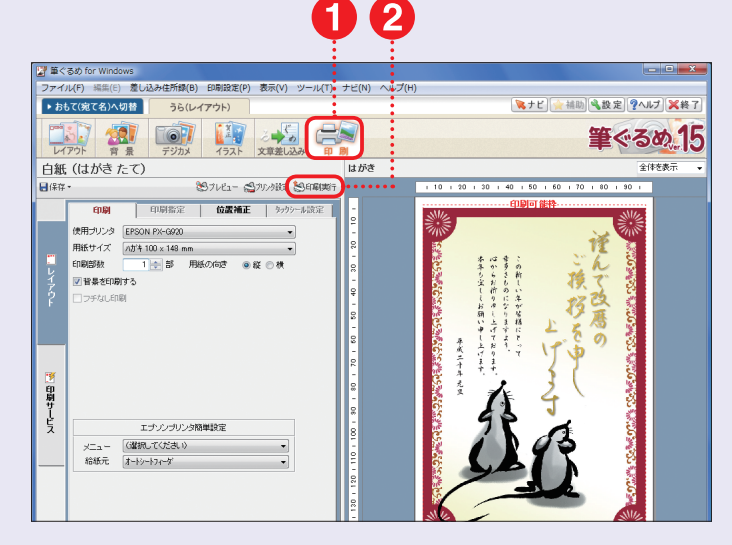

#### **複数の素材を組み合わせてうら面を作成する**

#### **1. レイアウトを作成する**

- ❶ [「おもて/うら」切り替え]ボタンの[うら (レイアウト)]をクリックして選びます。
- ❷ [レイアウト]ボタンをクリックします。
- 6 [みんなのレイアウト]が選ばれていること を確認します。
- 好みのレイアウトをクリックします。
- ❺ 選んだレイアウトのプレビューが表示され ます。

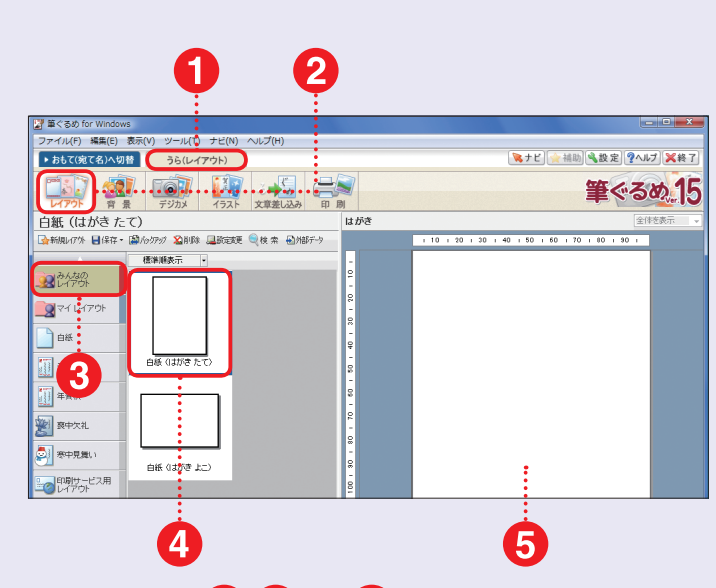

#### **2. 取り込み画面を表示する**

- ❶ [イラスト]ボタンをクリックします。
- ❷ [みんなのイラスト]ボタンをクリックしま す。
- 8 [取込]ボタンをクリックします。
- ❹ [ファイルから取り込む]をクリックします。

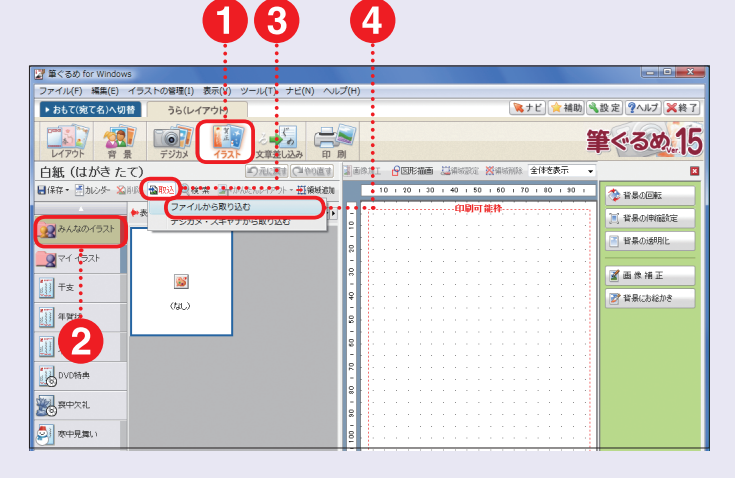

#### **3. 目的の素材ファイルを選ぶ**

- ●「イラストインポート1画面が表示されま す。
- **2 Vボタンをクリックして一覧から DVD** ドラ イブ もしくは CD-ROMドラ イブ ([CD\_02])を選びます。
- <sup>6</sup> 目的の素材が入っているフォルダをダブ ルクリックして開いていきます。
- ▲ 目的の素材ファイルをクリックします。
- ❺ [開く(O)]ボタンをクリックします。

参考 ) イラストなどの組み合わせて使用する素 材は、素材 CD-ROM Disc2 に収録されていま す。同様の操作で、目的の素材ファイルをすべて 選んでおいてください。

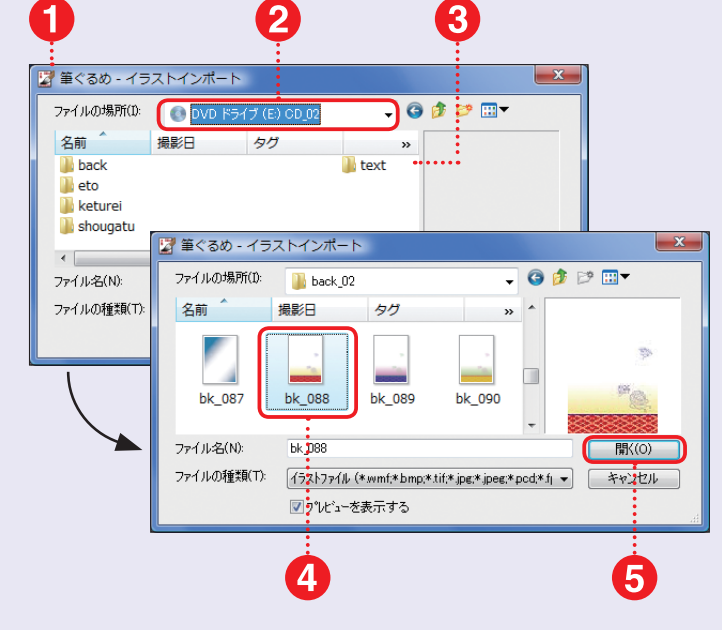

#### **4. 素材を配置する**

- 選んだ素材が表示されます。
- 台紙デザイン素材をクリックします。
- 6 「領域追加]ボタンをクリックします。
- 4 選んだ台紙デザイン素材がプレビュー画 面に配置されます。
- 6 台紙デザイン素材の四隅のハンドル(■ マーク)をドラッグ&ドロップして全面に拡 大します。

参考 ) 配置した素材を削除したい場合は、イラ ストをクリックして、[領域削除]ボタンをクリックし ます。

#### **5. 素材の配置を調整する**

- 同様にすべての素材を配置します。
- **❷ 四隅のハンドルをドラッグ&ドロップしてサ** イズを調整します。
- ❸ イラストをクリックしてからドラッグ&ド ロップで位置を調整します。
- 4 各素材のサイズや位置を調整します。

 $\overline{A}$ **5** ●<br>マクビ ☆補助 く設定 ?ヘルプ ※終 ▶ おもて(家て名)へ切替 **157 287** EOW L 筆ぐるめ 15 -<br>品面 (Danille Xialonas 全体を表) 白紙(はがきたて) の元に戻す C 工机参道量 田田田 ■ 画体の移動 **C** ERGEN **B** meaning **A71121.** 1 返麦 ■ 画像の透明  $\mathfrak{B}$ 国王 図画像補正 oa b **I** #NU F 画像にお絵かき 11 年度状文学 ■フレーム映案 **BOOTHA** 図 位置編え  $\overline{\mathbf{2}}$ ■ 用紙に合わせて<mark>FM</mark> ■ 表示中欠 (W) BUCGOUCTYX変更 51 mengan 電話体の順 11 舞舞 |<br>|陽<sup>明那</sup> 马村

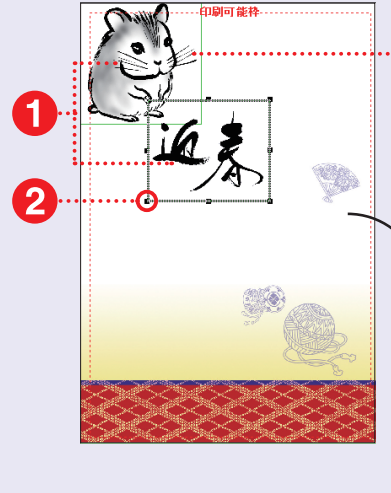

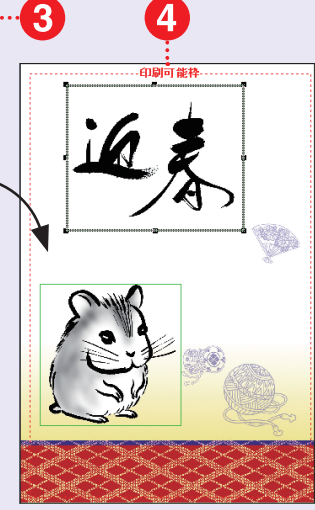

#### **P O I N T 素材の上下関係を変更する**

各素材の上下関係(重なりの順番)を変更し たい場合は、対象の素材をクリックしてか ら、その素材上で右クリックします。表示さ れたメニューで、目的にあわせて「上へ]「下 へ][一番上へ][一番下へ]の中から選んで クリックします。

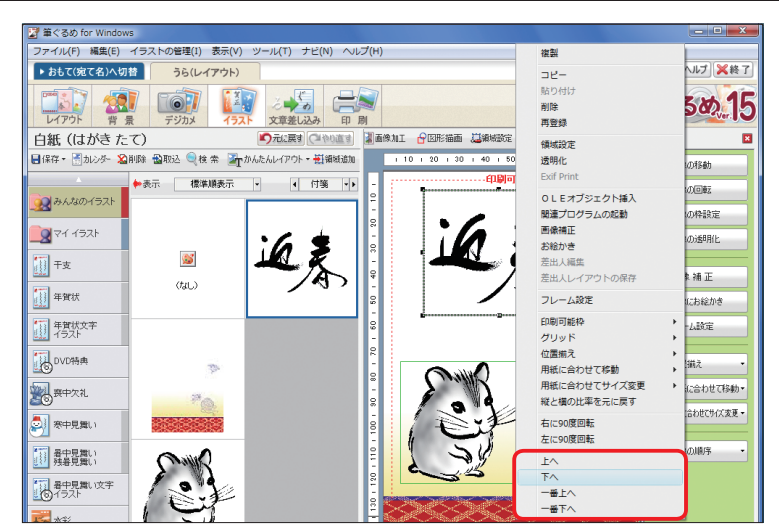

大都 はいしゅう こうしゅう こうしゅう こうしゅう こうしゅう こうしゅう こうしゅう こうしゅう こうしゅう こうしゅう こうしゅう こうしゅう こうしゅう こうしゅう こうしゅう こうしゅう こうしゅう こうしゅう

## **はがきにコメントを入力する**

#### **1. 文章を入力する準備をする**

●「文章差し込み1ボタンをクリックします。

- 2 文章入力の設定画面に切り替わります。
- 6 [文章入力]タブをクリックします。
- ▲ [新規文書]ボタンをクリックします。

参考 ) [例文]タブをクリックして、さらに[年 賀]タブを選ぶと、年賀状向けの例文が表示され ます。この中から文章を選んで利用することもで きます。また[差出人]タブをクリックすると、お もて面で設定した差出人のデータをうら面に配置 することができます。

#### **2. 文章を入力して配置する**

■ 入力ボックスに文字を入力します。

- 2 [縦書追加]ボタンまたは[横書追加]をク リックします。
- 6 入力した文章がプレビュー画面に配置さ れます。

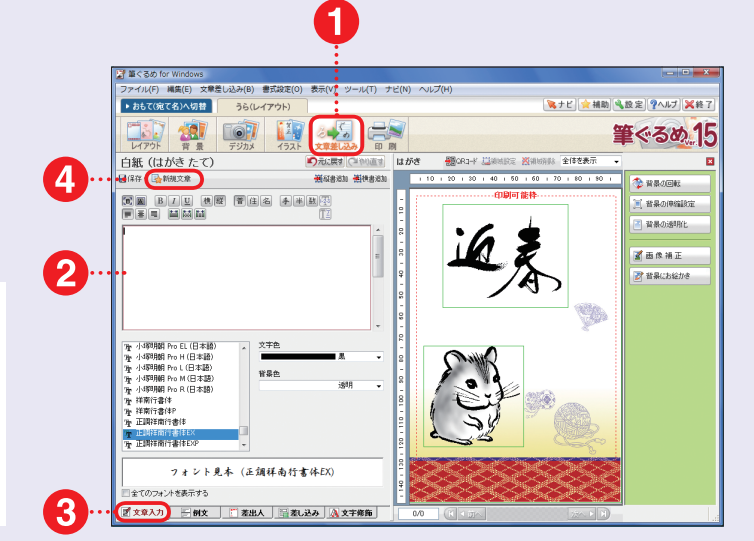

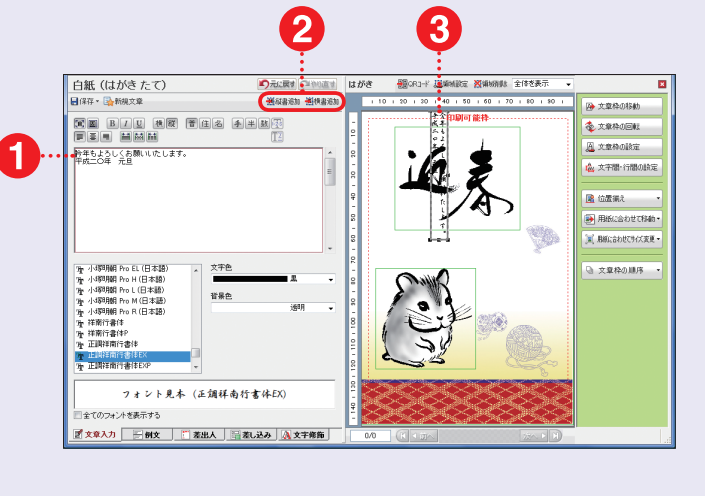

#### **3. 文字の位置やサイズを 変更する**

- 1 位置の変更は、入力した文字の領域をド ラッグ&ドロップします。
- 文字サイズの変更は、文字領域の四隅の ハンドルをドラッグ&ドロップします。
- 8 縦書き/構書きの変更は、「構】「縦1のボ タンをクリックします。
- フォントの種類は、一覧から選びます。
- 6 文字色は、[文字色]の▼ボタンをクリック して一覧から目的の色を選びます。

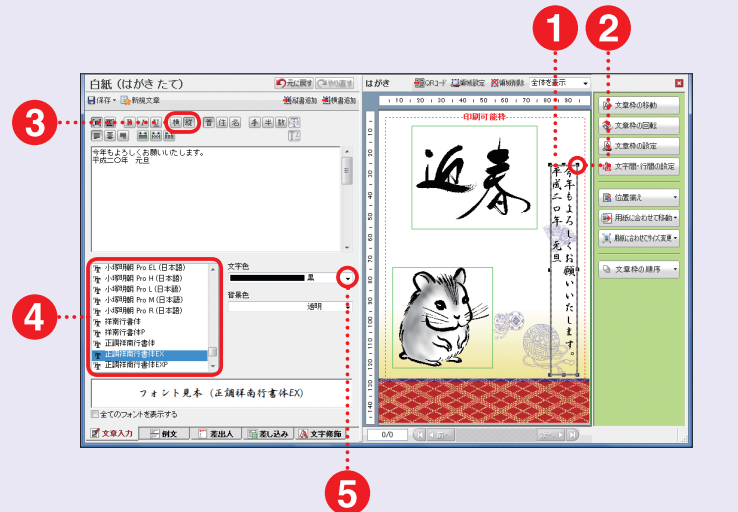

#### **はがきを保存・印刷する**

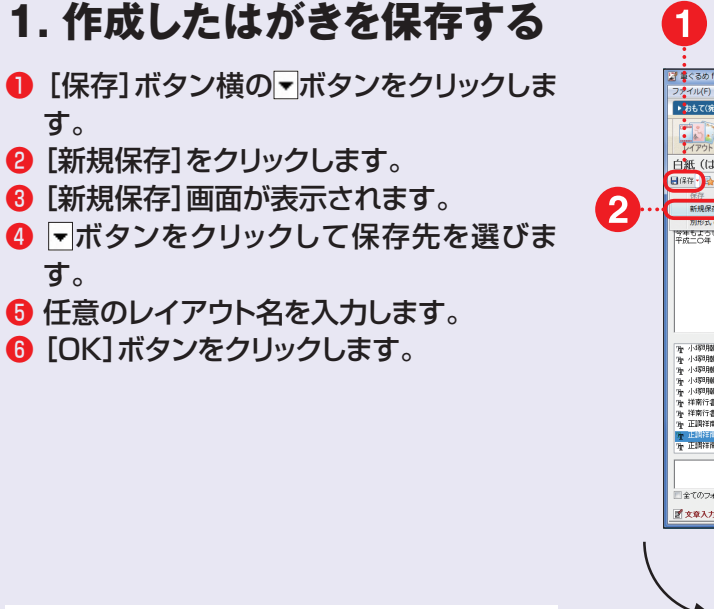

参考 ) [レイアウト] [背景] [イラスト] [文 章 差し込み][印刷]のいずれの画面でも、同様 の操作ではがきを保存することができます。

#### **2. 作成したはがきを印刷する**

- ❶ [印刷]ボタンをクリックします。
- **2** 印刷設定画面が表示されます。
- 8 「印刷] タブをクリックします。
- ❹ [レイアウト]タブをクリックします。
- ❺ [印刷部数]を設定します。
- 6 [印刷実行]ボタンをクリックします。

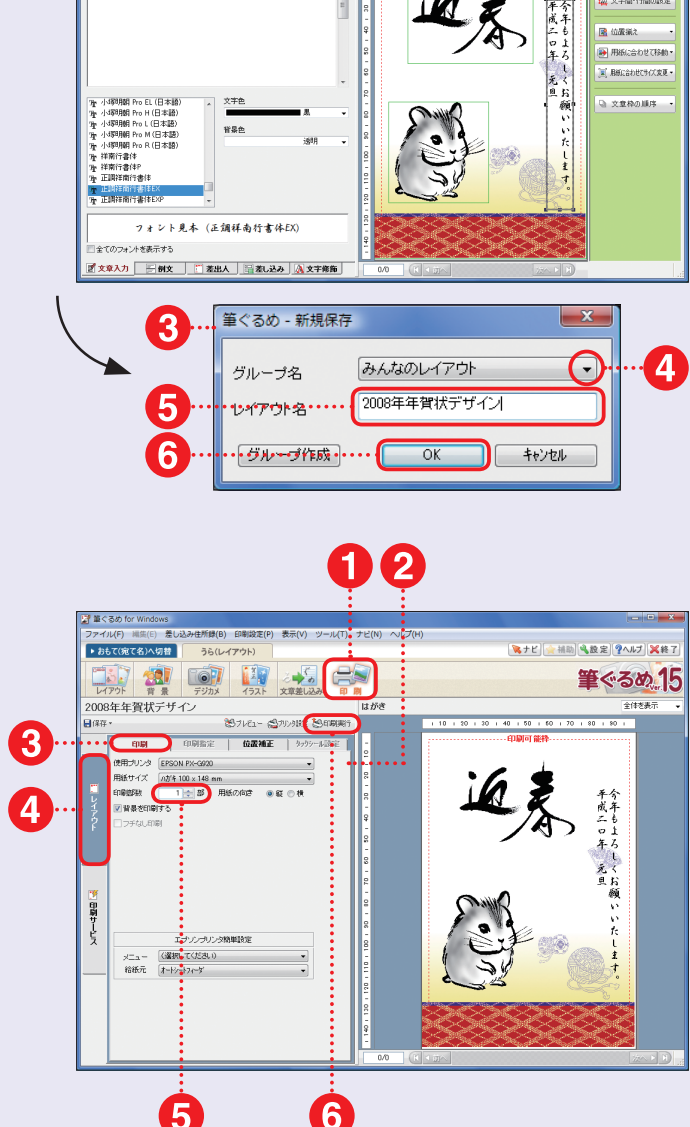

**QRE ONLY** 筆ぐるめ 15

毫文章的

#### **P O I N T 新規にグループを作成する**

作成したはがきを保存する際に、ボタンでグループ名を [新規保存]画面の[グループ作成] ボタンをクリックする 選びますが、あらかじめ用意された[みんなのレイアウト] や[マイレイアウト]などではなく、新規にグループを作成 ループを作成]をクリックして選んでから、新しいグループ することもできます。

と、[グループ作成]画面が表示されますので、[新しいグ の設定を行います。

#### **3. 保存したはがきを表示する**

- ❶ [「おもて/うら」切り替え]ボタンの[うら (レイアウト)]をクリックして選びます。
- **❷「レイアウト1ボタンをクリックします。**
- ❸ [みんなのレイアウト]ボタンをクリックし ます。
- 4 イメージ表示一覧の中に、作成したはが きが保存されています。

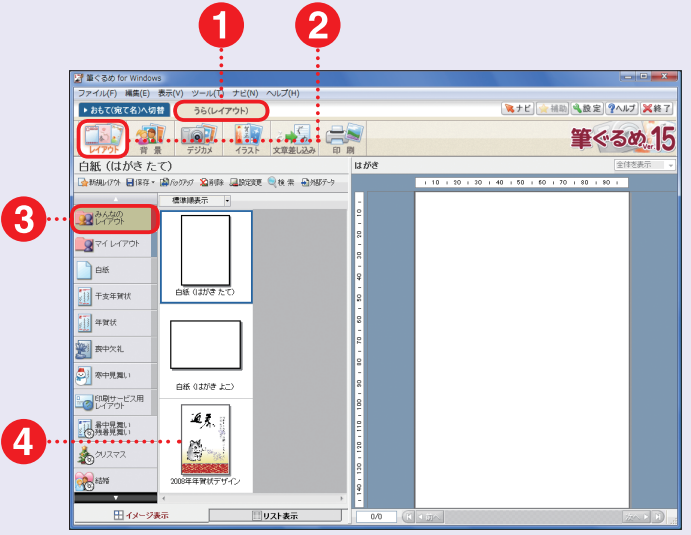

#### **4. 保存したはがきを呼び出す**

- 呼び出したいはがきのイメージ画面をク リックします。
- 2 選んだはがきがプレビュー画面に表示さ れます。
- 6 そのまま印刷することもできますし、[背 景][イラスト][文章 差し込み]などの 各設定画面を表示して、はがきの内容を 変更することもできます。

<mark>注意!</mark> 保存先を[みんなのレイアウト]や[マイ レイアウト]に指定しなかった場合には、この方法 で呼び出すことはできません。はがきを保存する 際には、保存先をしっかり確認しましょう。

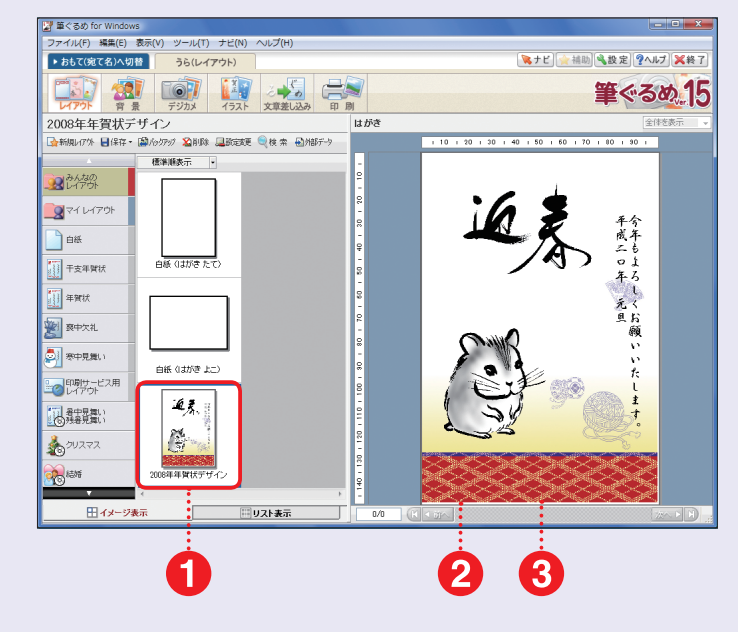

#### **P O I N T 画像を用紙全体に配置する**

印刷設定画面などでプレビュー画面の内側に表示される点線は「印刷 可能領域」ですが、実際はこの外側の部分も印刷できます(全面印刷 に対応したプリンタのみ)ので、イラストとして配置した画像の場合は ドラッグ&ドロップで拡大して、用紙全体に配置することもできます。 また、背景として配置した画像を用紙全体に配置するには、背景作成 画面で[領域設定]ボタンをクリックして、[背景設定]画面を表示しま す。[伸縮設定]タブを選び、[用紙全体]をクリックして選んでから[閉じ る]ボタンをクリックします。

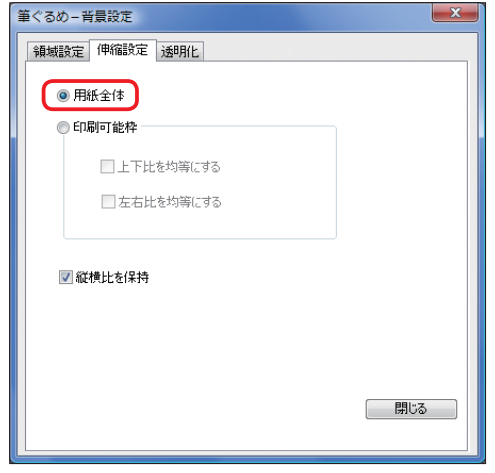

## **フレーム素材を使ってうら面を作成する**

#### **1. フレーム素材を取り込む**

- ❶ 57 ページと同様の方法でフレーム素材 を取り込みます。
- 57 ページと同様の方法で写真データを 取り込みます。

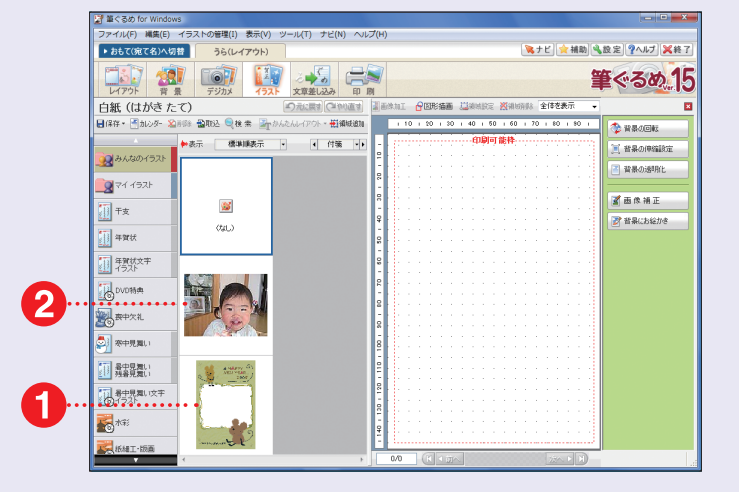

参考 )フレーム素材は、素材 CD-ROM Disc1 に収録されています。

#### **2. フレーム素材を配置する**

- フレーム素材をクリックします。
- 「領域追加」ボタンをクリックします。
- 6 選んだフレーム素材がプレビュー画面に 配置されます。

参考 )合成するための写真データは、[ピクチャ] (WindowsXP などの場合には[マイピクチャ]) フォルダなどのわかりやすい場所に、あらかじめ コピーをしておくと便利です。また、メニューの[デ ジカメ]ボタンを利用すると、お使いのデジタルカ メラ本体やメモリーカードから画像を取り込むこと ができます。

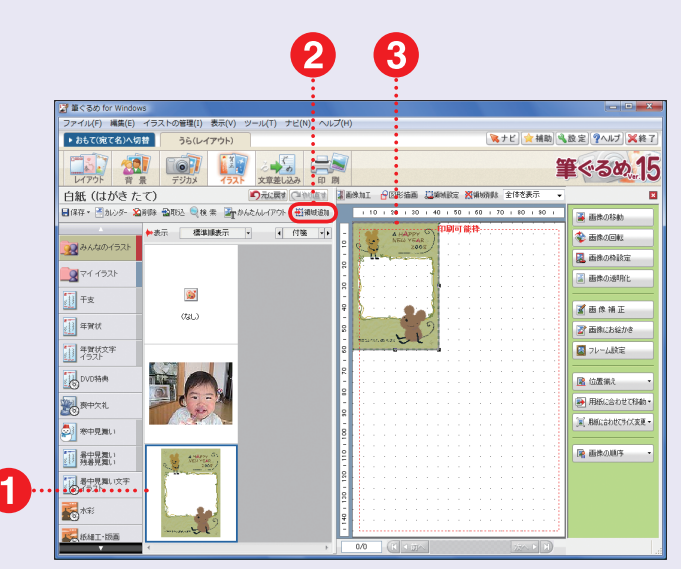

#### **3. フレーム素材の配置を 調整する**

- プレビュー画面のフレーム素材をクリック します。
- <sup>2</sup> フレーム素材の四隅のハンドル(■)をド ラッグ&ドロップして全面にレイアウトしま す。

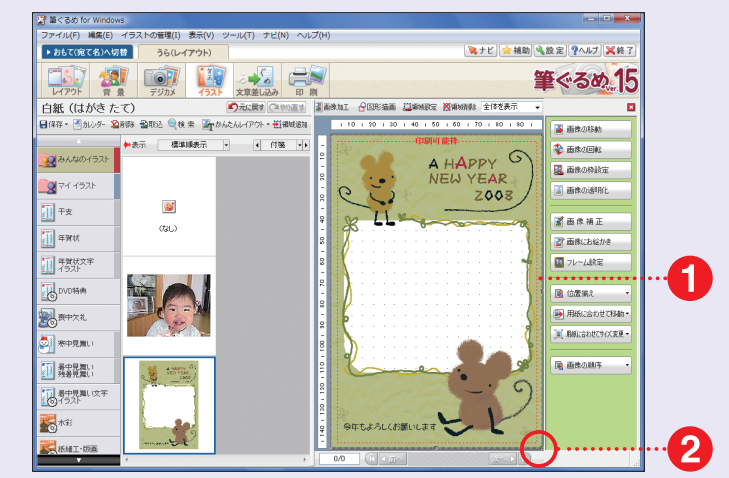

#### **4. 写真データを取り込む**

- 写真データをクリックします。
- [領域追加]ボタンをクリックします。
- 6 写真データがプレビュー画面に表示され ます。
- 写真データをドラッグ&ドロップで移動さ せます。
- ❺ 写真データの四隅のハンドル(■)をドラッ グ&ドロップしてサイズを変更します。

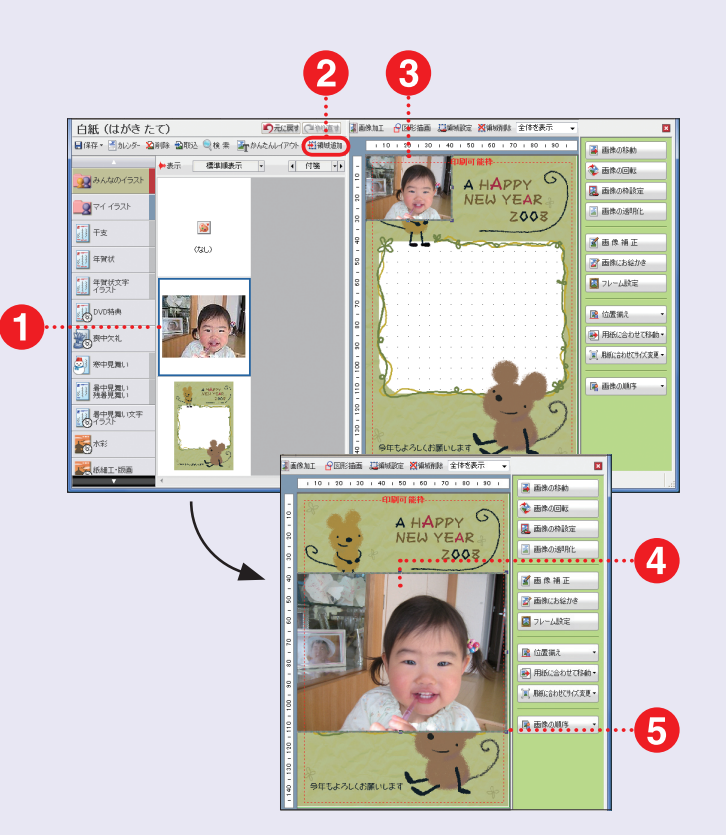

#### **5. 写真データの上下関係を 変更する**

❶ 写真データの上で右クリックします。 ■ [下へ]をクリックします。

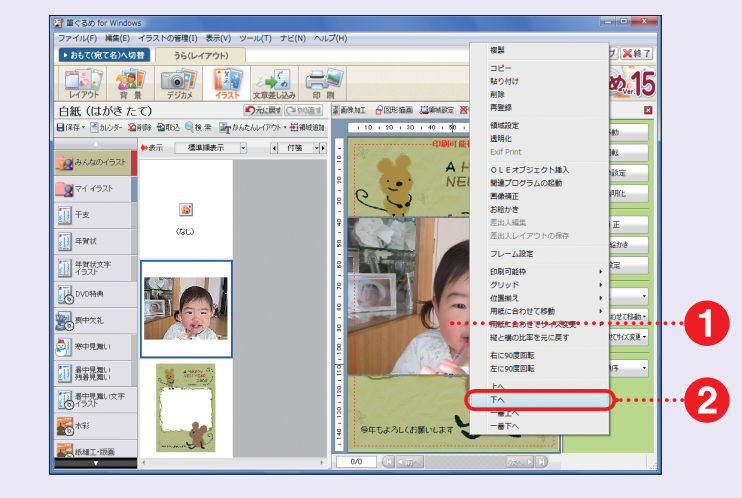

#### **6. 写真データがフレーム素材 の下に配置される**

- 写真データがフレーム素材の下に配置さ れます。
- 2 再度写真データのサイズや位置を調整し ます。

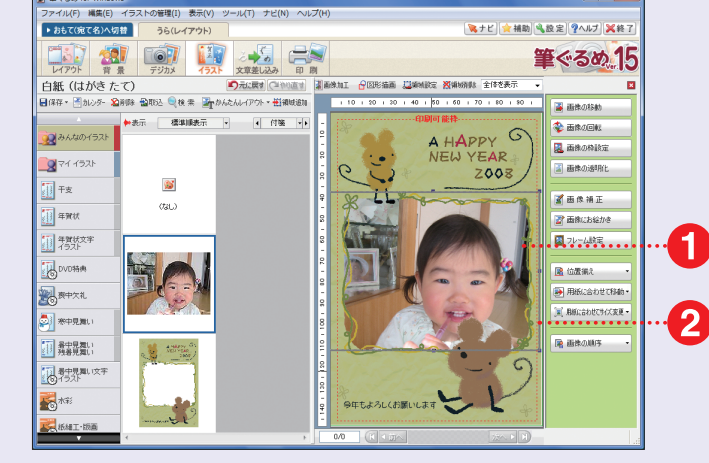